## $\langle \mathbf{R} \rangle$  - Control IP4 (former TCR IP4)

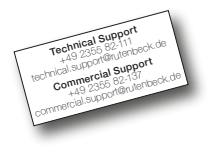

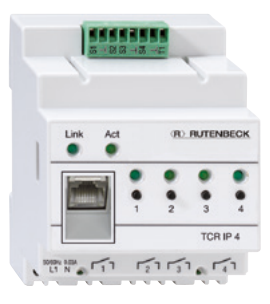

Control IP 4 Bedienungsanleitung DE

## Geräteübersicht

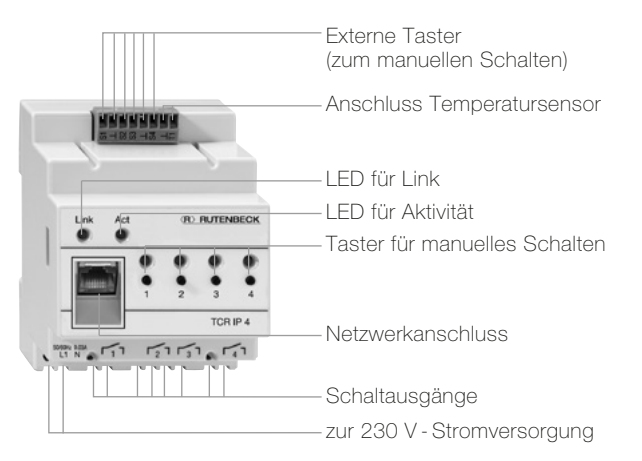

## **Allgemeines**

Mit dem Control IP 4 können elektrische Geräte über ein TCP/IP-Netzwerk geschaltet werden.

Das Gerät ist in einem Reiheneinbaugehäuse (REG) untergebracht.

Die Ausgänge des Control IP 4 können über die IP-Adresse 192.168.0.3 von allen Rechnern des gleichen Netzwerks mittels Webbrowser geschaltet werden.

Die Schaltausgänge können über am Gerät integrierte oder abgesetzt installierte Taster bedient werden.

Der aktuelle Schaltzustand eines Ausgangs wird durch eine LED am zugehörigen Schalttaster angezeigt. Der Control IP 4 besitzt eine integrierte Zeitschaltfunktion. Je Schaltausgang sind 5 Ein- oder Ausschaltzeiten individuell wählbar. Die für die Schaltfunktionen benötigte Uhrzeit kann der Control IP 4 mit dem Simple Network Time Protocol (SNTP) automatisch vom Server europe.pool.info.org erhalten und wird dann, falls der Server erreichbar ist, stündlich abgeglichen.

Anzeigen der aktuellen Temperatur bei angeschlossenem Temperatursensor, Einstellungen der Netzwerkeigenschaften und der Zeitschaltuhr sind mittels Webbrowser möglich. Alternativ kann der Control IP 4 über das Internet oder ein Smartphone bedient werden, wenn eine feste IP-Adresse oder die Übersetzung der dynamischen IP-Adresse in einen Host-Namen vorhanden ist. Der Control IP 4 kann direkt über UDP angesteuert werden. Für die Einstellungen sind zwei Sprachen wählbar (DE/GB).

## Installation

Die im App Store von Apple verfügbare, kostenfreie App Rutenbeck-Remote erlaubt die Fernsteuerung des Gerätes via Apple Smartphone bzw. Tablet.

#### Hinweis Installation

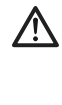

Achtung: Arbeiten am Versorgungsnetz dürfen nur von autorisiertem Elektrofachpersonal ausgeführt werden!

Lebensgefahr durch elektrischen Strom!

Bei allen Montagearbeiten schalten Sie zunächst die Netzspannung frei.

Beachten Sie bitte auch die zulässige Betriebstemperatur, setzen Sie den Control IP 4 nicht direkt neben Geräten mit hoher Wärmeentwicklung (z. B. Dimmer) ein.

Betreiben Sie das Gerät nur in Innenräumen.

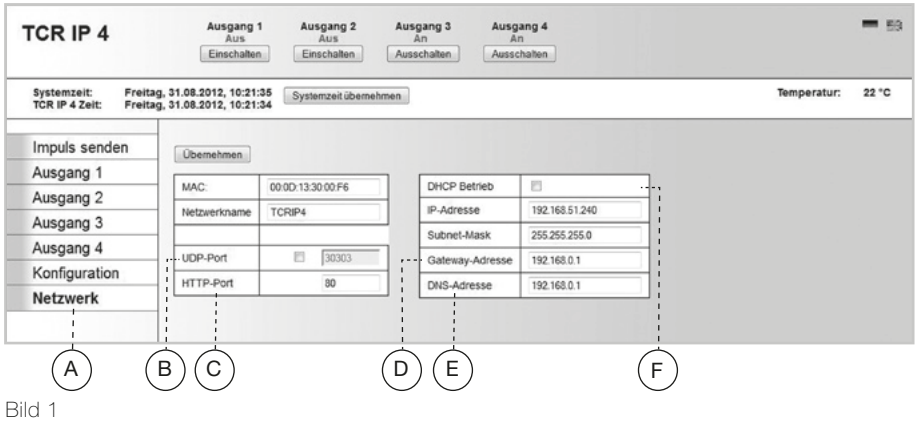

#### Netzwerkeinstellungen ohne DHCP-Server

- 1. Verbinden Sie den Control IP 4 über ein Patchkabel (separat lieferbar) mit dem lokalen Netzwerk.
- 2. Schließen Sie ggf. den Temperatursensor an die beiden Klemmen an.
- 3. Schließen Sie den Control IP 4 an die 230 V-Netzspannung an.
- 4. Der Control IP 4 ist nun über die Adresse http://192.168.0.3 oder http://TCRIP4 erreichbar (Werkseinstellung).
- 5. Wählen Sie das Menü "Netzwerkeinstellungen" in der Menüleiste (Bild 1, A).
- 6. Um den Control IP 4 direkt aufrufen zu können, wählen Sie einen individuellen "Netzwerknamen".
- 7. Passen Sie die IP-Adresse des Control IP 4 an die eigenen Bedürfnisse an.
- 8. Mit "Übernehmen" wird die neue Konfiguration übernommen.

#### Netzwerkeinstellungen mit DHCP-Server

- 1. Verbinden Sie den Control IP 4 mit dem lokalen Netzwerk durch ein Patchkabel (separat lieferbar).
- 2. Schließen Sie ggf. den Temperatursensor an die beiden Klemmen an.
- 3. Schließen Sie den Control IP 4 an die 230-V-Netzspannung an.
- 4. Der Control IP 4 ist nun über die Adresse http://192.168.0.3 oder http://TCRIP4 erreichbar (Werkseinstellung).
- 5. Wählen Sie das Menü "Netzwerkeinstellungen" in der Menüleiste (Bild 1, A).
- 6. Um den Control IP 4 direkt aufrufen zu können, wählen Sie einen individuellen "Netzwerknamen".
- 7. Aktivieren Sie nun den DHCP-Client (Bild 1, B).
- 8. Dem Control IP 4 wird nun eine freie IP-Adresse zugeordnet.

## Konfiguration

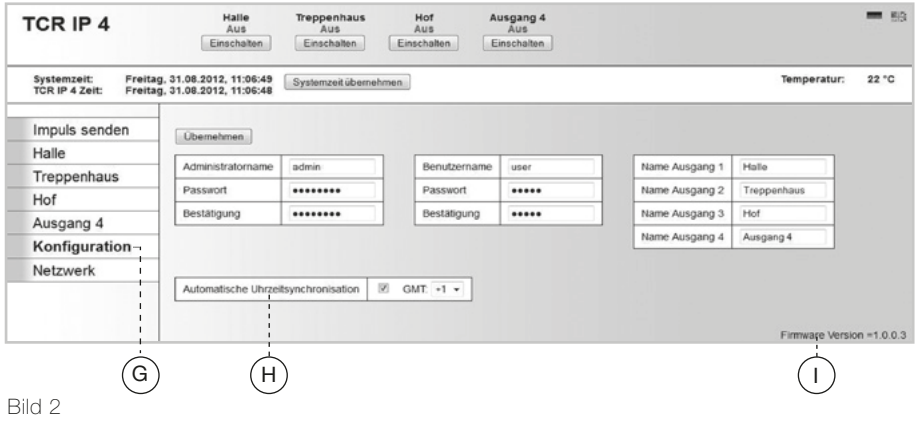

8 Einstellungen

#### Konfiguration

Erhöhen Sie den Zugriffsschutz auf den Control IP 4 durch die Einstellung eines individuellen Benutzernamens und eines Passworts im Menü "Konfiguration" (Bild 2, G). Sobald Sie ein Passwort vergeben, werden vor dem Zugriff auf den Control IP 4 der Benutzername und das Passwort abgefragt. Der Benutzer bleibt so lange angemeldet, bis der Browser geschlossen wird. Drei Kategorien für den Zugriffsschutz sind möglich:

1. Kein Administrator-, kein Benutzername: jeder hat vollen Zugriff auf alle Funktionen.

- 2. Nur Administratorname: jeder kommt auf die Webseite, kann manuell schalten und die Zeitschaltuhr bedienen. Netzwerkeinstellungen und Konfiguration kann nur "admin" vornehmen.
- 3. Administrator- und Benutzername: "user" und "admin" kommen auf die Webseite und können manuell schalten. Die Netzwerkeinstellungen, die Einstellungen der Zeitschaltuhr und die Kon-

figuration sind aber nur von "admin" möglich.

Für die 4 Ausgänge können Sie eigene Namen vergeben, die dann auch in der Menüleiste angezeigt werden.

Schalten Sie – wenn gewünscht – die automatische Uhrzeitsynchronisiation (H) ein. Dafür müssen Sie im Menü "Netzwerk" zwingend Eingaben für .Gateway" (Bild 1, D) und .DNS-Server" (Bild 1, E) machen.

Mit "Übernehmen" wird die neue Konfiguration übernommen.

### Werkseinstellungen

Sie können die im Auslieferungszustand im Control IP 4 gespeicherten Einstellungen durch individuelle Angaben ersetzen. Zum Wiederherstellen der Werkseinstellungen verfahren Sie wie folgt:

- 1. Trennen Sie den Control IP 4 von der 230 V-Netzspannung.
- 2. Drücken Sie die Taster 1 und 2 am Gerät gleichzeitig und schalten Sie die Netzspannung mit gedrückten Tastern wieder ein.

3. Nach 3 Sekunden blinken die LEDs für die Ausgänge und es werden die

#### Bedienelemente

Die Ausgänge des Control IP 4 können über die Taster direkt am Gerät, über die abgesetzt

#### **Taster**

1-4: Ein-/ausschalten des angeschlossenen Geräts; wiederherstellen der Werkseinstellungen (s. oben)

Werkseinstellungen geladen.

installierten Taster oder über die Webseite des Control IP 4 geschaltet werden.

#### LEDs

- 1-4: Schaltzustand des Geräts (leuchten im eingeschalteten Zustand)
- Link:Linkzustand (leuchtet bei Netzwerkverbindung)
- Act: Aktivität (blinkt, wenn die Web-Oberfläche des Control IP 4 aufgerufen wird)

## Impulsbetrieb

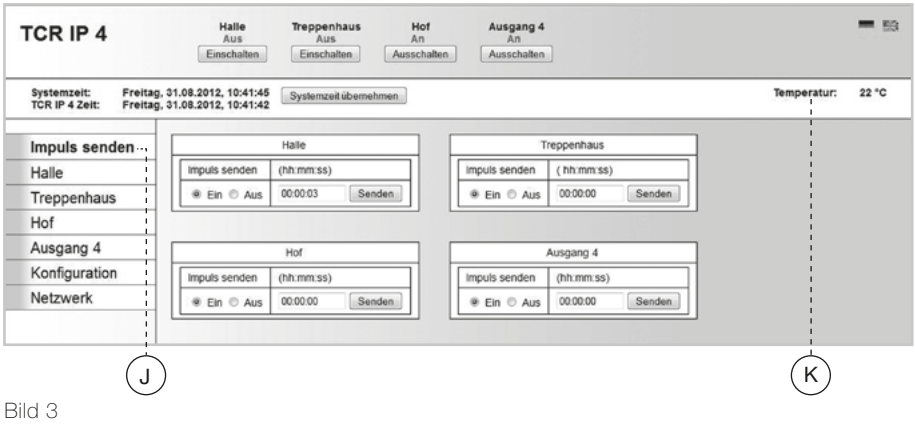

#### Impulsbetrieb

Die Ausgänge können über das Menü Impuls senden" (Bild 3, J) auch im Impulsbetrieb geschaltet werden. Es wird zwischen zwei Impulsarten unterschieden. Der Ein-Impuls schaltet den Ausgang für die gewählte Zeit ein, der Aus-Impuls aus.

Die Impulsdauer startet mit der Betätigung des Feldes "Senden". Der Zeitpunkt der Bestätiauna des Hinweises "Impulszeit aktiviert" mit "OK" beeinflusst den Ablauf der Impulsdauer nicht. Der Ausgang wird nach Ablauf der Zeit ausgeschaltet.

Umgekehrt verhält sich der Control IP 4 beim Impulsschalten eines Aus-Impulses bei ausgeschaltetem Ausgang. Der aktuelle Zustand des jeweiligen Ausgangs wird angezeigt.

## **Zeitschaltfunktion**

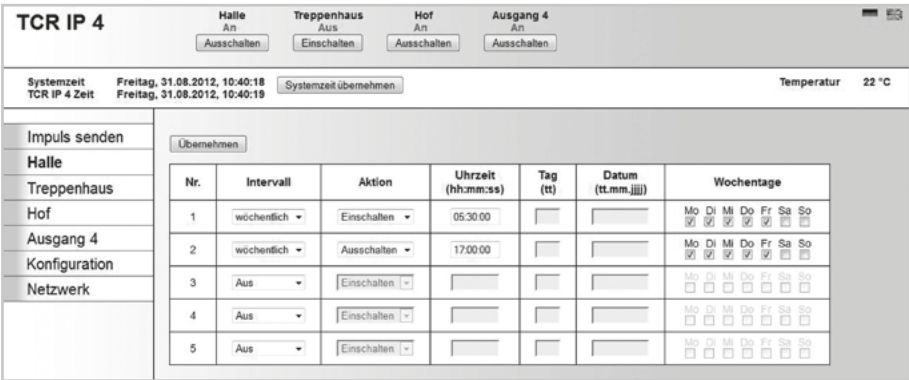

Bild 4

#### **Zeitschaltfunktion**

Der Control IP 4 hat eine integrierte Zeitschaltfunktion. Es sind für jeden Schaltausgang Einschalt- und Ausschaltzeiten frei wählbar.

Im Beispiel (Bild 4) wird die Beleuchtung einer Firma vom Control IP 4 gesteuert. Bei der Konfiguration wurden Namen für die drei verwendeten Ausgänge vergeben. Sie sind in der Menüleiste zu erkennen und können zum Einstellen einzeln angeklickt werden.

Die Hallenbeleuchtung der Firma ist am Schaltausgang 1

des Control IP 4 angeschlossen und wird montags bis freitags um 5.30 Uhr morgens eingeschaltet (Nr. 1) und um 17.00 Uhr ausgeschaltet (Nr. 2). Auch einmalige Schaltungen zu einem bestimmten Datum sind einstellbar. Am Schaltausgang 2 ist die Treppenhausbeleuchtung der Firma angeschlossen. Die Hofbeleuchtung ist am Schaltausgang 3 angeschlossen. Der Benutzer kann die Beleuchtung auch außerhalb der vorgegebenen Zeiten direkt am Taster oder über

die Webseite einschalten (Bild 4, H). Bei Bedarf kann jeder Ausgang auch – wie oben beschrieben und in Bild 3, F gezeigt – im Impulsbetrieb geschaltet werden. So lässt sich die Beleuchtung bei Bedarf mit einem Impuls für eine bestimmte Zeit (z. B. eine Stunde) ein- oder ausschalten. Nach Ablauf der Stunde wird die Beleuchtung automatisch aus- oder eingeschaltet.

Des Weiteren kann ein Temperatursensor installiert werden. Die Temperatur kann über die

### **Zeitschaltfunktion**

Webseite kontrolliert werden (Bild 3, K).

Über dem Schaltfunktionsfeld und die interne Control IP 4-Zeit Abschalten vom Netz weiter. angezeigt.

Die Systemzeit ist die aktuelle Zeit des PCs.

Aktivierung der Schaltfläche . Zeitschaltfunktion übernehmen" wird die Systemzeit des PCs im Control IP 4 gespeichert. Sie wird sekundengenau aktualisiert. Um unnötige Netzlast zu vermeiden, wird die Zeit des Control IP 4 in der

werden die Systemzeit des PCs IP 4 läuft noch ca. 4 Tage nach Bildschirm-anzeige nur alle 30 Sekunden aktualisiert. Die interne Uhr des Control

## Technische Daten

### Mechanische Eigenschaften

Abmessungen  $L \times B \times H$ : Material: Gewicht: Farbe: Schutzart:

## **Temperaturbereich**

Betrieb:

Lagertemperatur: Elektrische Eigenschaften

Nennspannung: Schaltleistung:

Leistungsaufnahme Ausgänge aus, Netzwerk aus: Ausgänge ein, Netzwerk ein: Schaltuhr

Gangreserve: Gangabweichung:

```
72 x 90 x 65 mm
PC
210alichtgrau (ähnlich RAL 7035)
IP20 nach DIN EN 60529
-20 bis 55 °C
-25 bis 70 °C
100–240 V AC / 50–60 Hz
max 230 V AC / 50–60 Hz / 10 A ohmsche Last (cos \varphi = 1)
max 230 V AC / 50–60 Hz / 7 A induktive Last (cos \varphi = 0,4)
ca. 1 W
ca. 3,5 W
ca. 4 Tage (nach Trennung vom 230 V-Netz)
\leq 1.7 Sekunden / Tag
```
16 Technische Daten

## Technische Daten

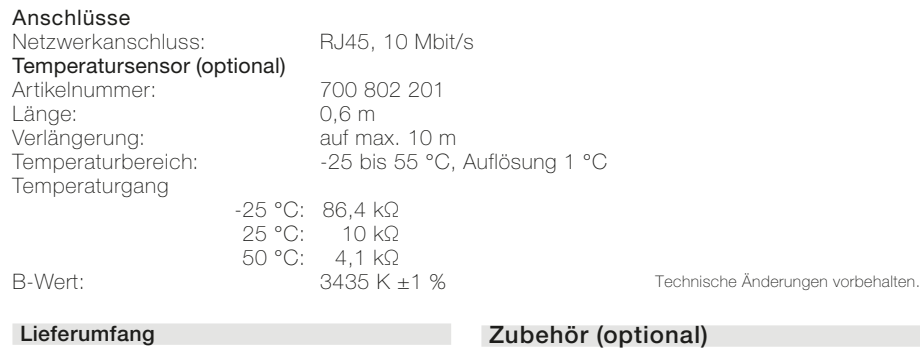

Control IP 4 700 802 610 Bedienungsanleitung 293 656

Temperatursensor 700 802 201

## CE Erklärung Entsorgung

Die Gewährleistungsvoraussetzungen sind unseren AGB zu entnehmen.

Diese finden Sie im Downloadbereich unserer Homepage www.rutenbeck.de

Wir, die Wilhelm Rutenbeck GmbH & Co. KG erklären in unserer alleinigen Verantwortung, dass sich dieses Gerät in Übereinstimmung mit den grundlegenden Anforderungen und relevanten Vorschriften der zutreffenden EU-Richtlinien 2014/30/EU, 2014/35/EU, 2011/65/EU) befindet.

Die vollständige CE-Konformitätserklärung finden Sie unter www.rutenbeck.de im Download-Bereich.

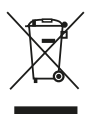

Das nebenstehende Symbol weist auf die getrennte Sammlung von Elektro- und Elektronikgeräten

hin. Dieses Gerät sowie alle im Lieferumfang enthaltenen Elektronikteile dürfen gemäß europäischer Richtlinien und deutschem Elektro- und Elektronikgesetz nicht über den Hausmüll entsorgt werden.

Bringen Sie dieses Gerät nach Ende seiner Nutzung zu einem zuständigen Sammelsystem für elektrische und elektronische Altgeräte.

## Notizen

# *<u>KRY RUTENBECK</u>*

Klagebach 33 58579 Schalksmühle Telefon (0 23 55) 82-0 Telefax (0 23 55) 82-105

www.rutenbeck.de mail@rutenbeck.de

© Wilhelm Rutenbeck GmbH & Co. KG · 293 656 · 700 802 610 · Rut047 · Stand 01.23 Technische Änderungen vorbehalten